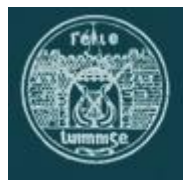

# **Féile Luimnigh Self Entry Instructions**

Here is a Step-by-Step guide on how to make a Self Entry to Féile Luiminigh competitions. Some competitions are not open for Self Entry, and these are clearly shown in the site

### **Step 1. Create an Account**

- 1. Click LOG IN (below the word "Menu")
- 2. In the next screen at the section called "To enter you must create an account first":
	- a. Enter your **First name**
	- b. Enter your **Last name**
	- c. Enter your **Email address**
	- d. Click **Register**

You will be redirected to 'My Account' dashboard and sent a password via email. You should retain the password for later use.

#### **ALREADY CREATED AN ACCOUNT?**

- 1. Click LOG IN (below the word "Menu"
- 2. Scroll to 'If you already have an account, sign in here'
- 3. Enter email and password sent to your email and click **Log In**

You will be redirected to 'My Account' dashboard.

### **Step 2. Add Competitor Names**

- 1. In the list of links on the left, click **Competitors**
- 2. On the next screen, click **Add New**
	- To add a **Single Competitor**
		- 1. Enter **Full Name**
		- 2. Enter **Year of Birth**
		- 3. Click **Submit**
	- To add a **Group**
		- 1. Enter **Group Name**
		- 2. Click **Submit**
- 0. Repeat until all competitors have been entered

### **Step 3a. Enter Competitions (Per competition fee)**

- 1. Return the homepage of the site; [www.feileluimnigh.ie](http://www.feileluimnigh.ie/)
- 2. Click the section name; Vocal, Instrumental etc
- 3. When the page opens, click on a **Competition**
- 4. On the next screen select the specific competition by clicking **Details**
- 5. In the next screen fill in the **Entry Form**
	- a. Click **Select Competitor** and choose a single competitor or group from the drop down list
	- b. Add **Music School / Teacher Name** (if applicable)
	- c. Add **Music School / Teacher Address** (if applicable)
	- d. Click **Add to Cart**
- 6. **Repeat Step 3a** for other entrants in this or other competitions

## **Step 3b. Enter Competitions (Per entrant fee)**

- 1. Return the homepage of the site; [www.feileluimnigh.ie](http://www.feileluimnigh.ie/)
- 2. Click the section name; Vocal, Instrumental etc
- 3. When the page opens, click on a **Competition**
- 4. On the next screen select the specific competition by clicking **Details**
- 5. Where the competition requires the number of entrants, enter total number of entrants in the box
- 6. **Entry Form**
	- a. Click **Select Competitor** and choose a single competitor or group from the drop down list
	- b. Add **Music School / Teacher Name** (if applicable)
	- c. Add **Music School / Teacher Address** (if applicable)
	- d. Click **Add to Cart**
- 7. **Repeat Step 3b** for other entrants in this or other competitions

## **Step 4. Checkout & Pay**

- 1. Click the CART icon in the site
- 2. From your Cart page
	- a. To add more competitions, click **Enter More Competitions**
	- b. To pay, click **Proceed to Checkout**
- 3. On checkout page, fill in the **Billing details**
	- a. For those teachers undertaking a Self Entry, you should enter the School name if applicable
- 4. Add **Credit/Debit card** details
- 5. Click **Place order**
- 6. You will receive a confirmation email